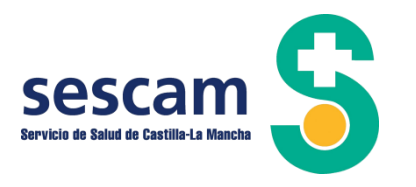

# Guía del usuario

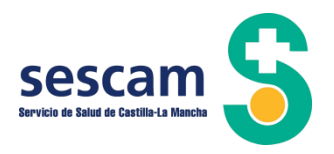

## **CONTENIDO**

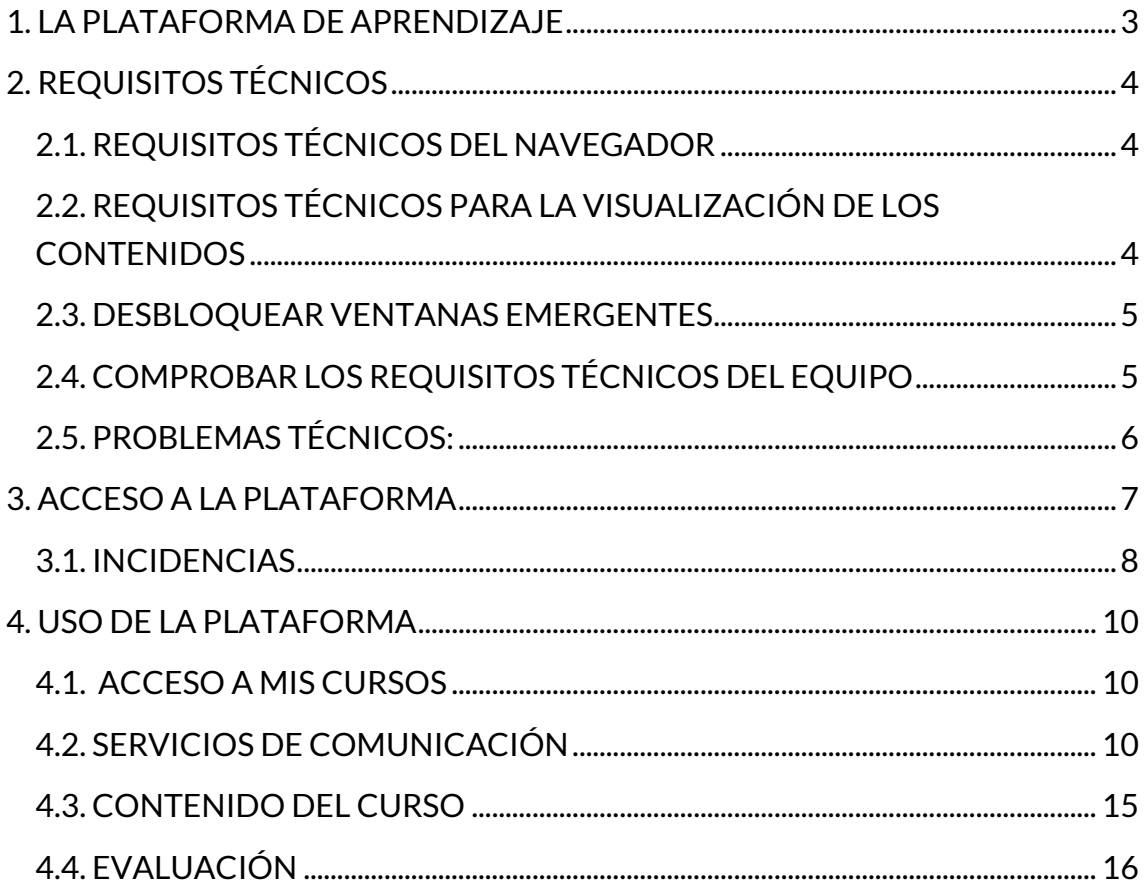

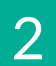

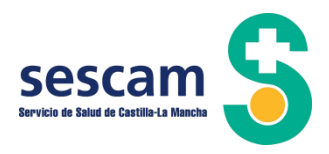

## <span id="page-2-0"></span>**1. LA PLATAFORMA DE APRENDIZAJE**

Esta guía constituye una herramienta fundamental para comenzar tu proceso de aprendizaje en nuestra plataforma de formación. Su principal objetivo es facilitar la navegación del usuario a través de la plataforma, así como informar sobre todos aquellos aspectos que se deben tener en cuenta a la hora de interactuar con la misma.

Nuestra plataforma de aprendizaje está basada en Moodle, el entorno virtual de aprendizaje opensource más utilizado a nivel mundial.

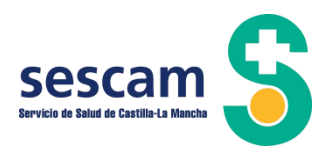

## <span id="page-3-0"></span>**2. REQUISITOS TÉCNICOS**

## <span id="page-3-1"></span>**2.1. REQUISITOS TÉCNICOS DEL NAVEGADOR**

Para realizar correctamente el curso, únicamente necesitarás cumplir con los siguientes requisitos técnicos mínimos:

• Soporte para Navegador.

Moodle es compatible con cualquier navegador de Internet que cumpla con los estándares actuales.

- o PC de escritorio:
	- Chrome.
	- **·** Firefox.
	- Safari.
	- Edge.
	- **·** Internet Explorer.
- o Mobile:
	- Mobile Safari.
	- Google Chrome.

## <span id="page-3-2"></span>**2.2. REQUISITOS TÉCNICOS PARA LA VISUALIZACIÓN DE LOS CONTENIDOS**

Para una correcta visualización de los contenidos, es necesario tener actualizado los navegadores siguiendo las siguientes indicaciones:

- Windows
	- o Internet Explorer 6 y posteriores, Firefox 1.x y posteriores, Safari 3 y posteriores, Google Chrome, Opera 9.5 y posteriores.
	- o Adobe Flash Player 8 o posteriores.

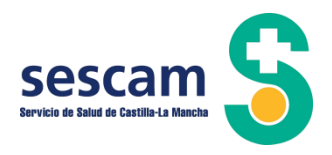

- Macintosh
	- o Safari 3 y posteriores, Firefox 1.x y posteriores, Google Chrome.
	- o Adobe Flash Player 8 y posteriores.
- Linux
	- o Firefox 1.x y posteriores.
	- o Adobe Flash Player 8 y posteriores.

#### <span id="page-4-0"></span>**2.3. DESBLOQUEAR VENTANAS EMERGENTES**

Algunos de los recursos Moodle están configurados para que se abran en una ventana emergente, por ello, la configuración del navegador debería permitir que salten estas ventanas.

Para obtener ayuda sobre como desbloquear las ventanas emergentes en los navegadores pulsa en los siguientes enlaces:

- o [Google Chrome](https://support.google.com/chromebook/answer/95472?co=GENIE.Platform%3DDesktop&hl=es)
- o [Firefox](https://support.mozilla.org/es/kb/configuracion-excepciones-y-solucion-de-problemas-)
- o [Safari](https://support.apple.com/es-es/HT203987)
- o [Edge](https://support.microsoft.com/es-es/help/4026392/microsoft-edge-block-pop-ups)
- o [Internet Explorer](https://support.microsoft.com/es-es/help/17479/windows-internet-explorer-11-change-security-privacy-settings)

## <span id="page-4-1"></span>**2.4. COMPROBAR LOS REQUISITOS TÉCNICOS DEL EQUIPO**

Para comprobar los requisitos técnicos del navegador que utilizas, pulsa el siguiente enlace: <https://www.whatsmybrowser.org/>

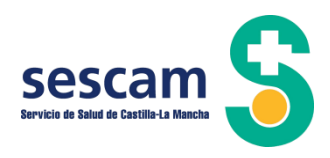

## <span id="page-5-0"></span>**2.5. PROBLEMAS TÉCNICOS:**

En caso de que tengas alguna duda puedes ponerse en contacto con el soporte técnico mediante el siguiente correo electrónico: eformacion@sescam.jccm.es

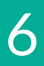

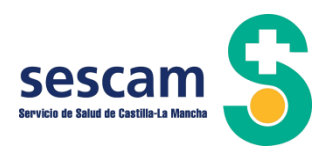

## <span id="page-6-0"></span>**3. ACCESO A LA PLATAFORMA**

Para acceder a la plataforma, debes hacerlo desde la siguiente dirección:

<https://aulasescam.jccm.es/login/>

Para poder acceder, debes incluir tu nombre de usuario y la contraseña, que serán las del LDAP de SESCAM y en caso de no poseer LDAP, las que previamente habrás recibido a través del correo electrónico.

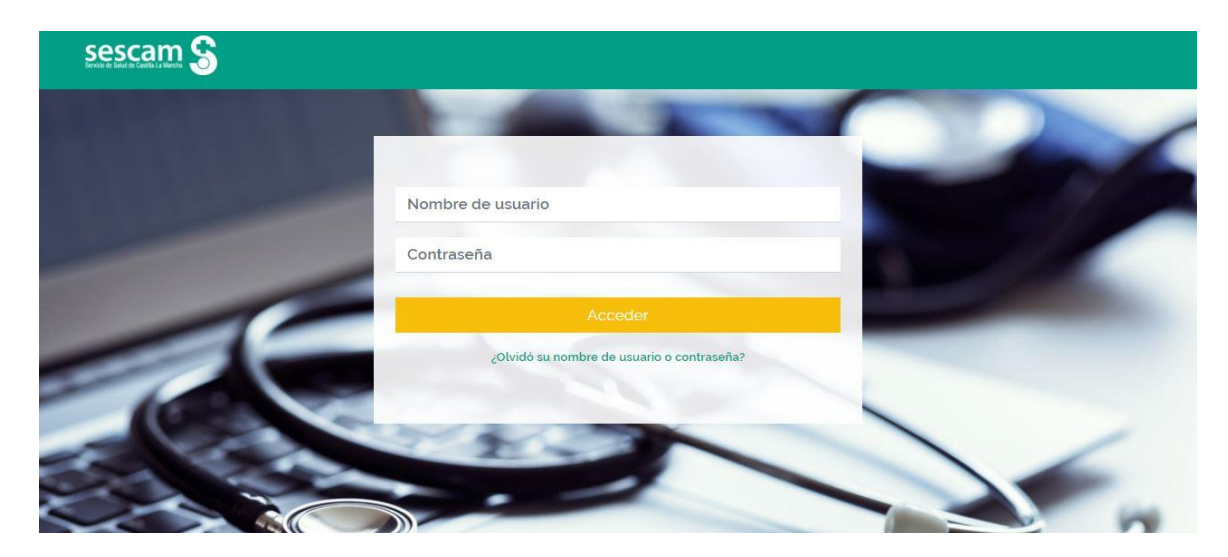

En caso de que hayas olvidado la contraseña, puedes pulsar sobre el enlace "¿Olvidó su nombre de usuario o contraseña?" para recuperar tus datos de acceso que te llegarán posteriormente a tu correo electrónico.

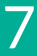

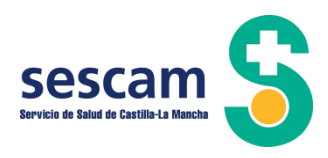

#### <span id="page-7-0"></span>**3.1. INCIDENCIAS**

Si tienes cualquier problema de acceso o incidencia en general, puedes acceder al formulario de incidencias en esta misma pantalla.

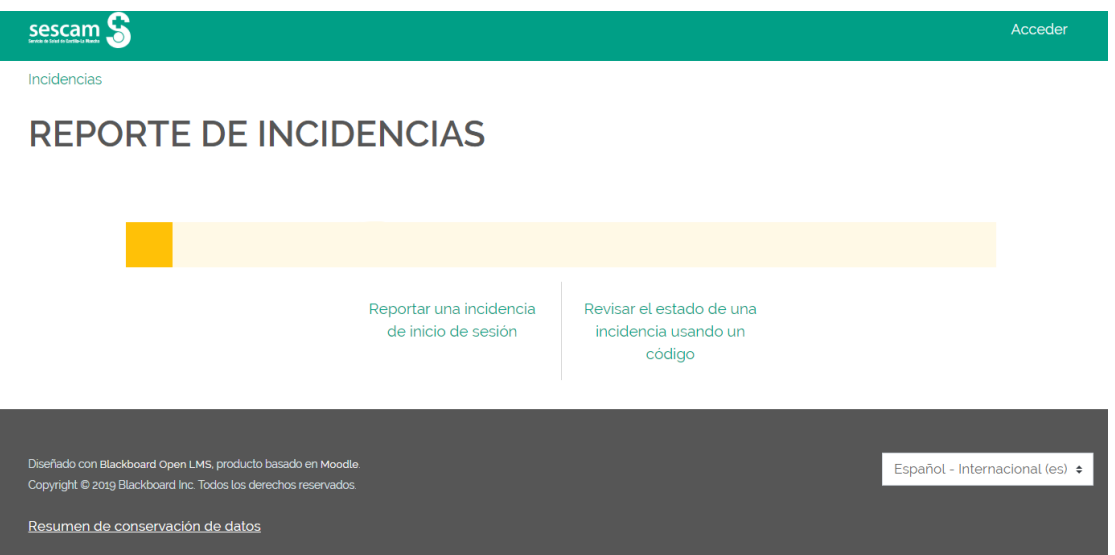

• Para ello pulsa sobre "Reportar una incidencia de inicio de sesión" y rellena el formulario que encontrarás a continuación, explicando cuál es tu situación.

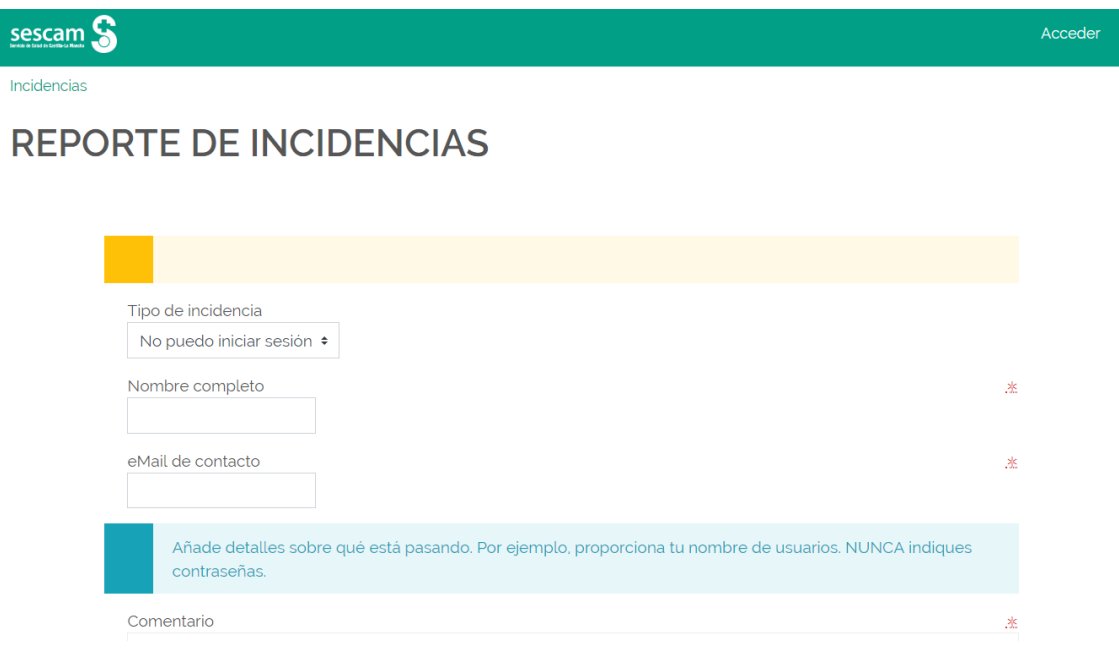

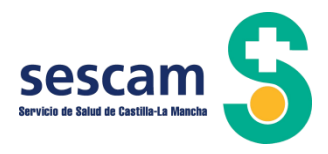

• Una vez hayas completado el reporte, recibirás un email con el código de tu incidencia.

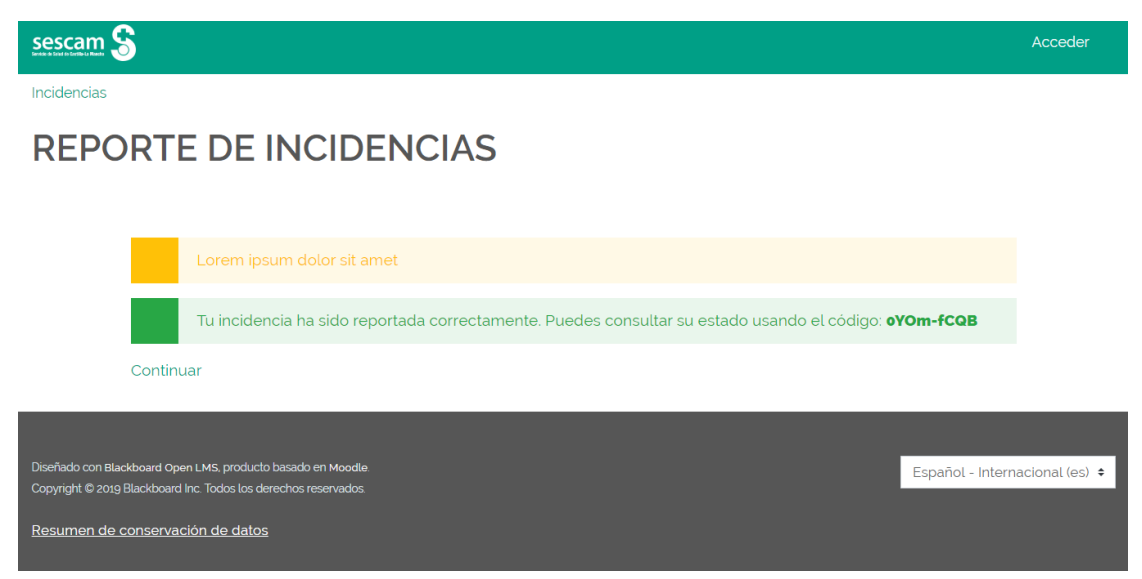

• Podrás consultar el estado de tu incidencia pulsando sobre "Revisar el estado de una incidencia usando un código".

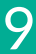

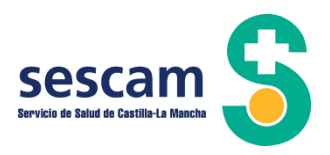

## <span id="page-9-0"></span>**4. USO DE LA PLATAFORMA**

## <span id="page-9-1"></span>**4.1. ACCESO A MIS CURSOS**

Esta es la pantalla principal que encontrarás una vez hayas accedido con tus claves. En ella aparecerán los cursos en los que estas matriculado.

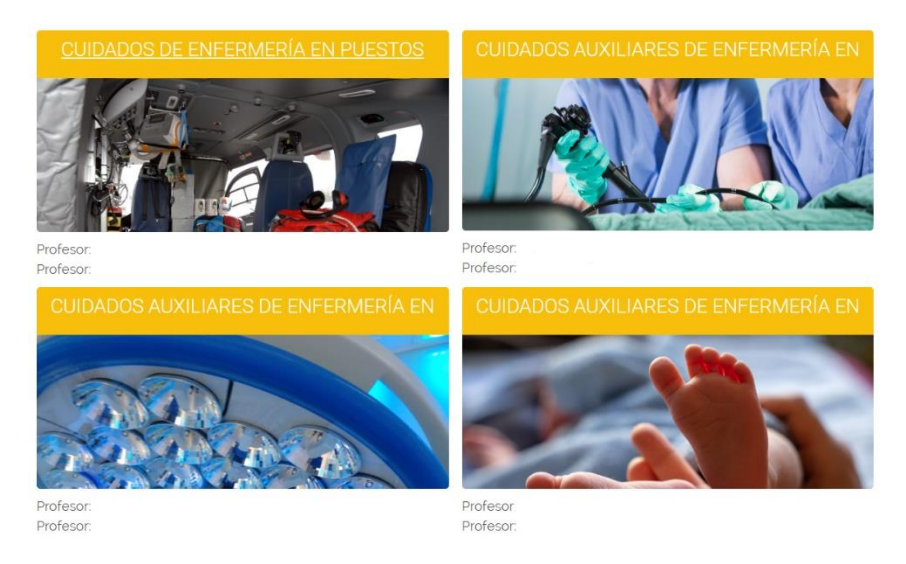

• Para acceder a un curso, pulsar sobre el curso que te interese.

## <span id="page-9-2"></span>**4.2. SERVICIOS DE COMUNICACIÓN**

• Mensajería Interna

Para acceder a la mensajería interna de la plataforma pulsaremos sobre "Mis Cursos".

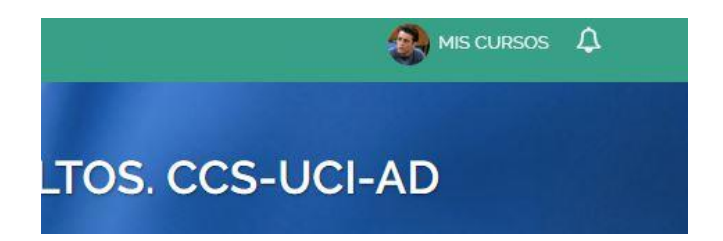

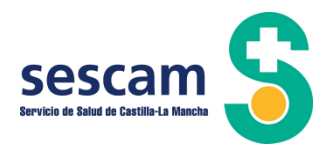

o En la siguiente pantalla, en la parte derecha, podrás observar un desplegable con todas las acciones que puedes realizar, entre ellas leer y enviar mensajes.

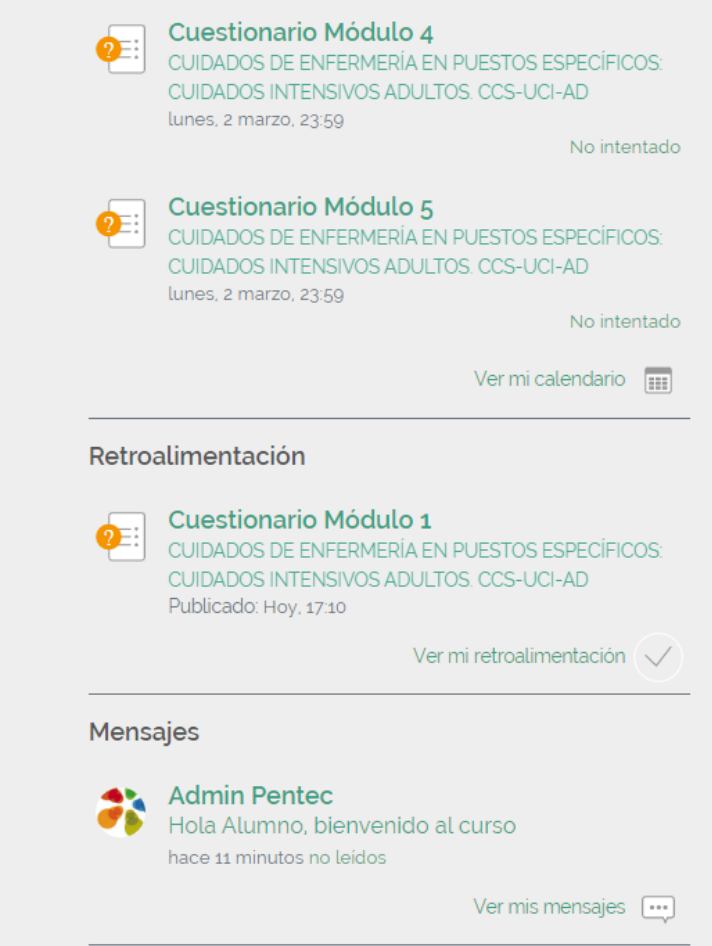

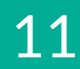

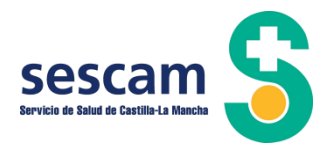

o Para mandar un mensaje, debes seleccionar en la lista, el contacto al que deseas escribir un mensaje, tras escribir el texto en el campo correspondiente, es necesario pulsar el botón "Enviar el mensaje".

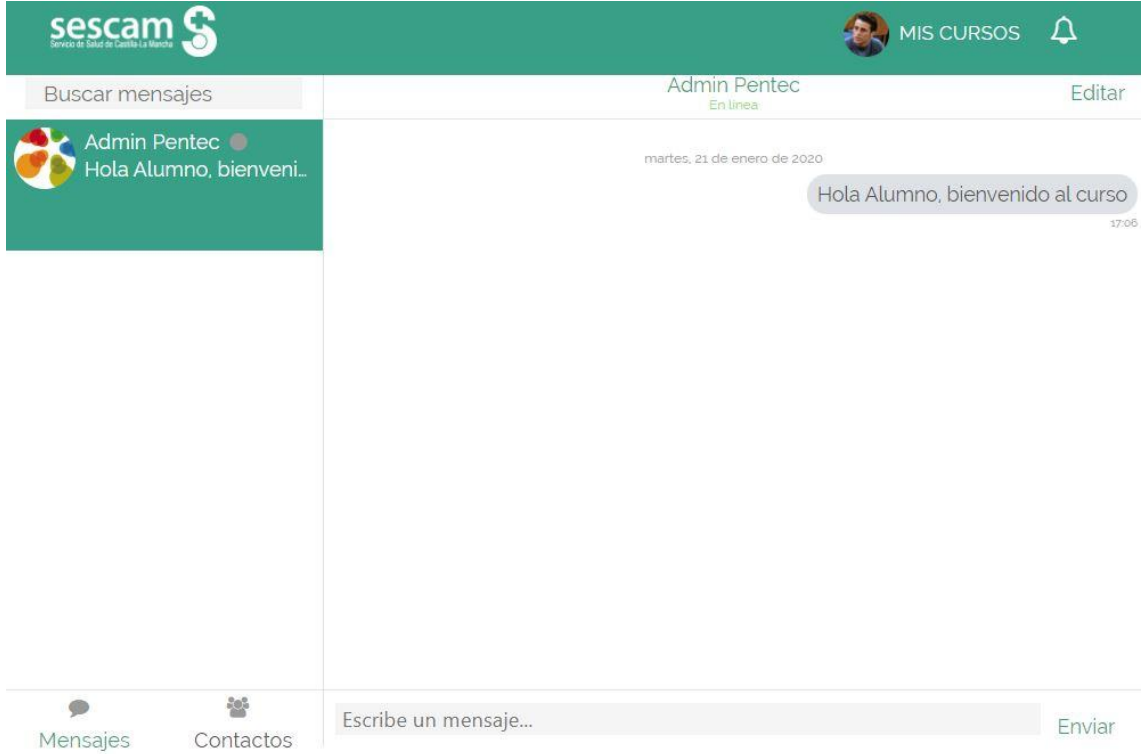

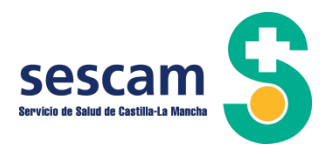

• Uso del foro

El acceso a los foros se hace pulsando sobre el enlace a cada uno de ellos.

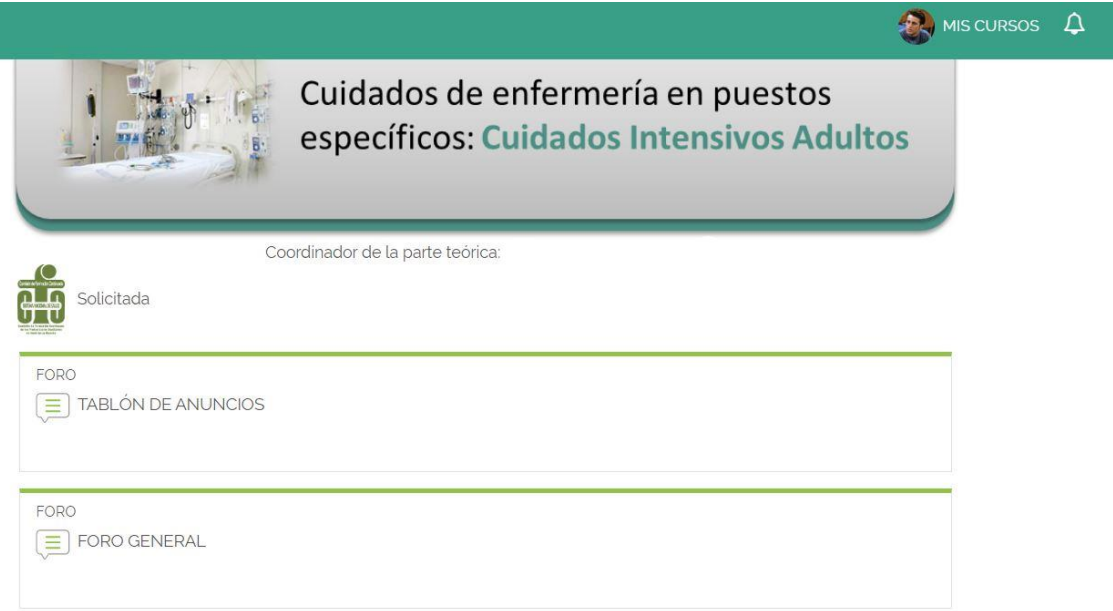

o Para añadir un nuevo tema de discusión, pulsaremos en el botón "Añadir nuevo tema de discusión" que se encuentra en la parte superior de la pantalla.

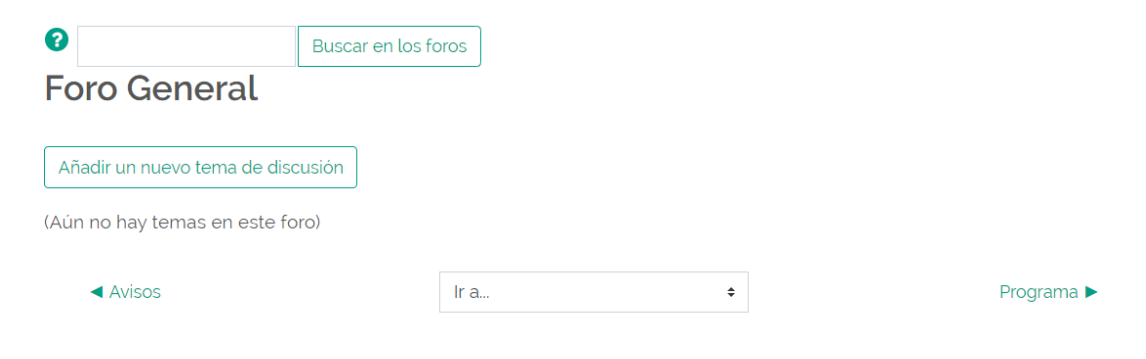

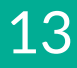

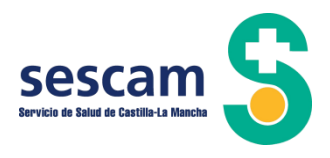

- o Para leer un mensaje ya incluido el en foro, pulsaremos sobre el título del mensaje.
- o Para responder al mensaje, debemos pulsar sobre el enlace "Responder"
- o Tras escribir el mensaje que deseamos, debemos pulsar el botón "Enviar al foro". Dispondremos de 30 minutos para realizar modificaciones o borrarlo, antes de que se envíe definitivamente al foro.

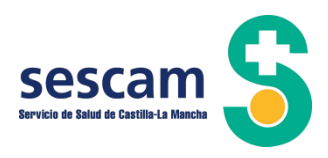

## <span id="page-14-0"></span>**4.3. CONTENIDO DEL CURSO**

Una vez accedas al curso, te encontraras con la siguiente pantalla:

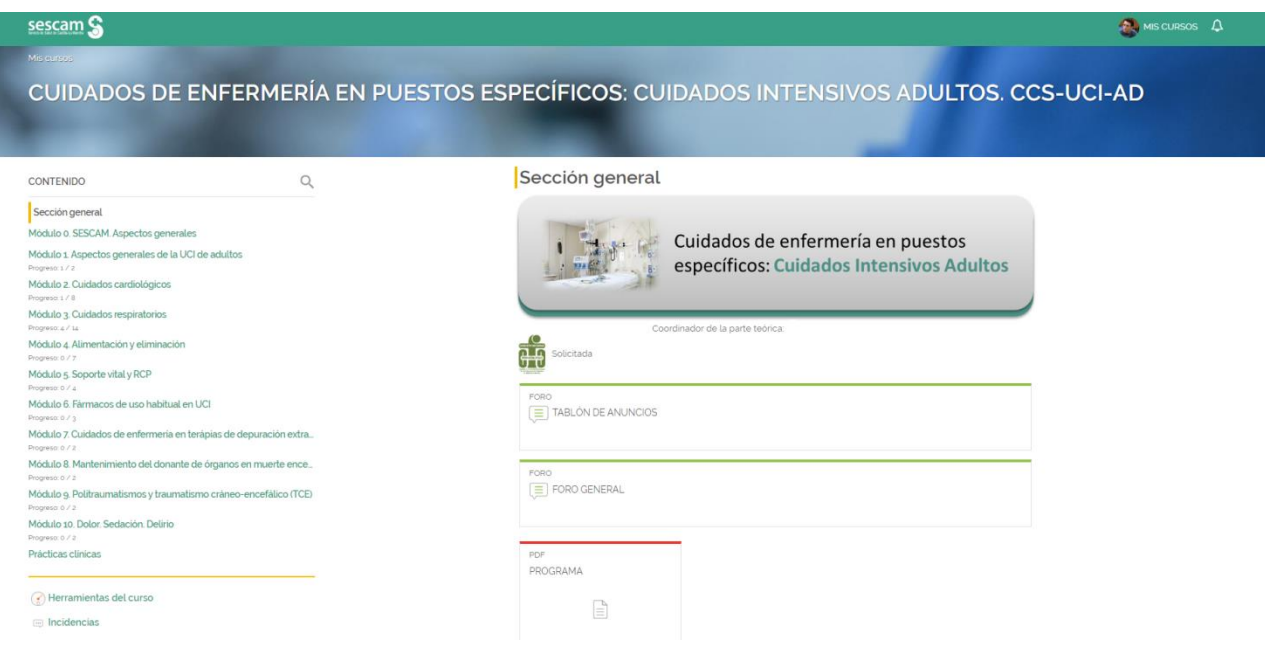

- En panel de la izquierda encontrarás el contenido desglosado por temas. Pulsando sobre cualquiera de los enlaces, accederás directamente al bloque seleccionado.
- Mientras que en la parte central de la pantalla corresponde al bloque seleccionado, donde podrás ver e interactuar con los contenidos, foros, actividades, etc.

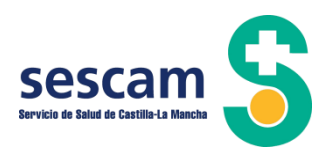

## <span id="page-15-0"></span>**4.4. EVALUACIÓN**

En el menú lateral de la izquierda, encontrarás el apartado "Herramientas del curso" donde, pulsando sobre él, tendrás acceso a todas al libro de calificaciones, a tu progreso y las competencias adquiridas durante el desarrollo del curso.

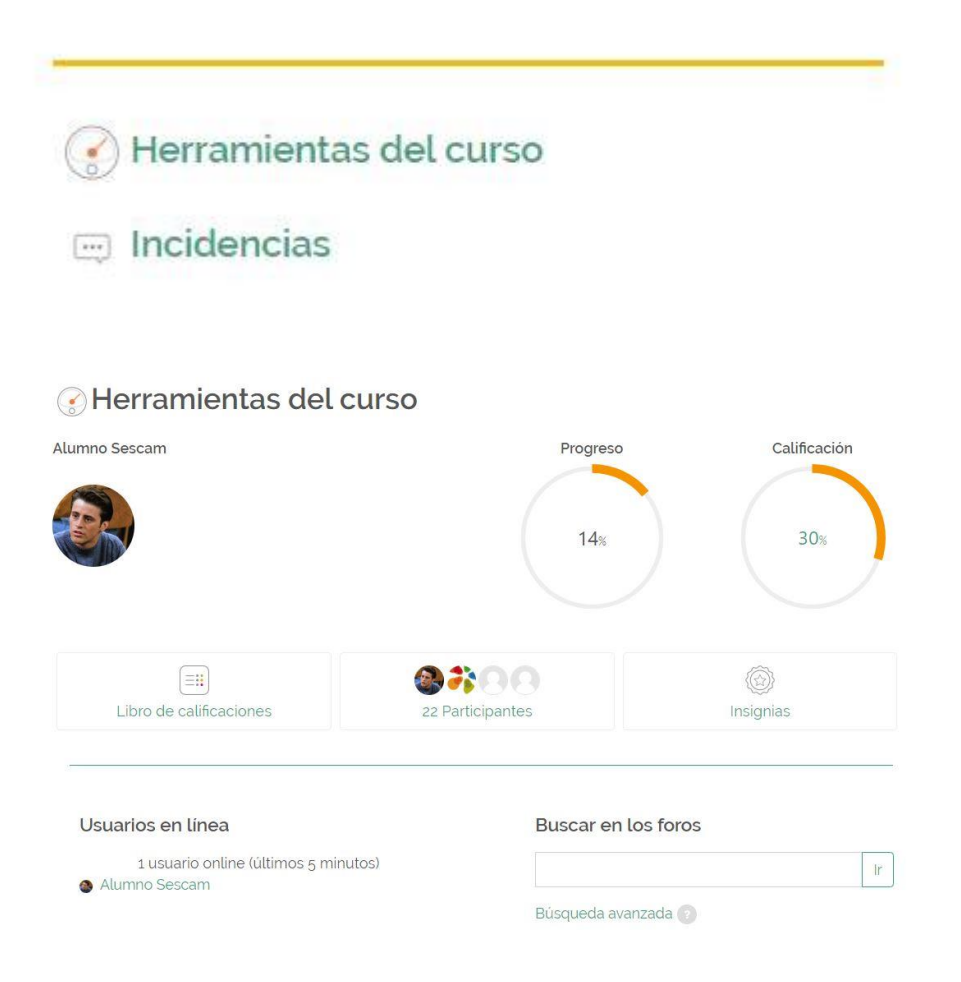

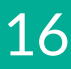

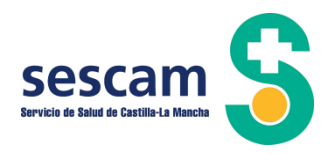

En el libro de calificaciones podrás las calificaciones que has obtenido en las diferentes actividades que se han planteado a lo largo del curso y donde también podrás comprobar las actividades calificables que te faltar por realizar para superar el curso.

#### Usuario - Alumno Sescam

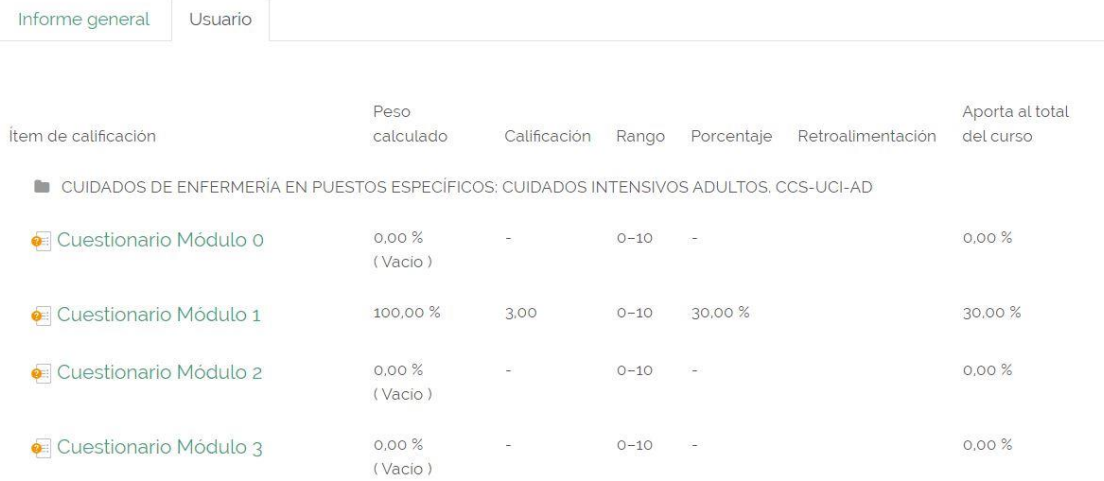

En este apartado, tienes dos vistas diferentes para las calificaciones:

- **Usuario**: esta es la vista por defecto, donde podrás comprobar las actividades que has realizado, las que te faltan por realizar, y la nota obtenida.
- **Informe general**: con esta opción, verás un listado de todos los cursos en que te has matriculado y la calificación final que has obtenido. Desde aquí, haciendo clic en el nombre de cada curso, te llevará a las calificaciones, en modo de vista usuario, para el curso concreto.

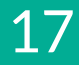